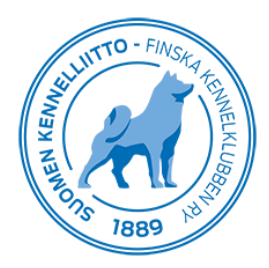

19.12.2019 1 (3)

## **Omien koirien tietojen tarkastelu Omakoira-palvelussa**

Omakoira-palvelun Koirat -sivulla näkyvät omistamiesi koirien tiedot. Pääset sivulle klikkaamalla ylävalikosta kohtaa Koirat. Jos jostain syystä koiraasi ei näy Omakoira-palvelussa, ota yhteyttä sähköpostitse: omakoira@kennelliitto.fi.

Valitsemalla kohdan "Näytä myös kuolleeksi merkityt", näet listan kaikista omistuksessasi olleista koirista.

Saat yksittäisen koiran tiedot näkyviin koiralistan oikealle puolelle klikkaamalla koiralistalta kyseisen koiran nimeä.

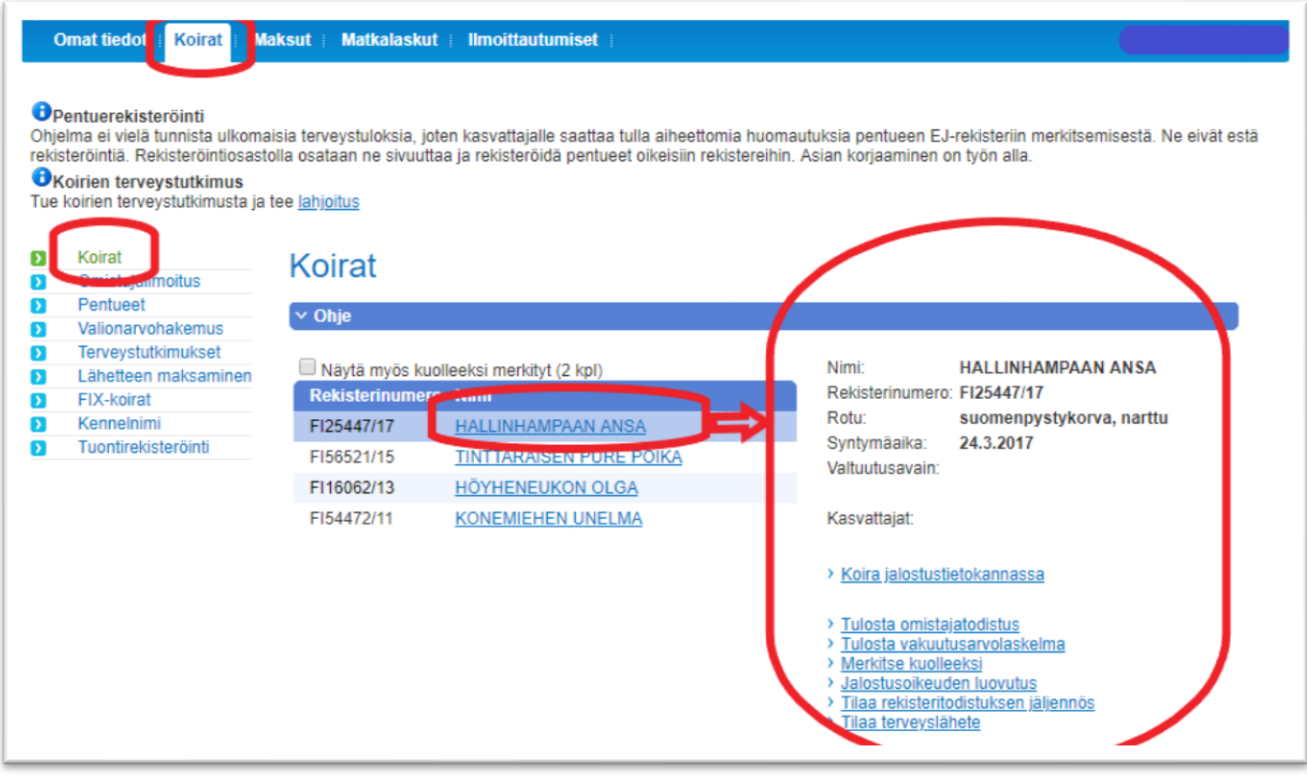

Oikealla koiran tietojen alla on myös seuraavia linkkejä:

- > Koira jalostustietokannassa
- > Tulosta omistajatodistus
- > Tulosta vakuutusarvolaskelma
- > Merkitse kuolleeksi
- > Jalostusoikeuden luovutus
- > Tilaa rekisteritodistuksen jäljennös
- > Valiotodistus
- > Tilaa terveyslähete

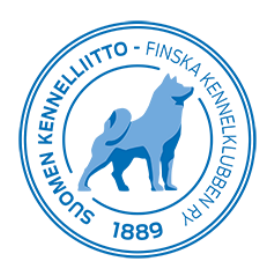

**Koira jalostustietokannassa** -linkkiä klikkaamalla siirryt Kennelliiton jalostustietojärjestelmään, josta voit katsella kyseisen koiran tietoja kuten sukutauluja, titteleitä, terveystuloksia sekä koe- ja näyttelytuloksia.

**Tulosta omistajatodistus** -linkkiä klikkaamalla avautuu erilliseen sivuun valmis PDF-muotoinen Omistajatodistus koirastasi, joka on valmis tulostettavaksi.

**Tulosta vakuutusarvolaskelma** -linkki avaa erilliselle sivulle tulostettavan PDF-muotoisen vakuutusarvolaskelman.

Klikkaamalla **Merkitse kuolleeksi** -kohtaa avautuu valikko, johon merkitään koiran kuolinaika ja -syy.

Klikkaamalla kohtaa **Jalostusoikeuden luovutus** avautuu valikko, jossa kyseisen koiran jalostusoikeus luovutetaan määrätylle kasvattajalle. Kyseessä on eräänlainen leasing-sopimus, jossa vuokrataan omassa omistuksessa oleva uros tai narttu jalostuskäyttöön. Valikkoon merkitään jalostusoikeuden saajan eli kasvattajan jäsennumero ja nimi sekä suunnitteilla olevan pentueen "toinen osapuoli". Eli jos luovutat narttukoirasi jalostusoikeuden, tulee myös suunnitteilla olevan pentueen isän eli uroksen tiedot merkitä valikkoon.

Klikkaamalla **Tilaa rekisteritodistuksen jäljennös** avautuu alle Maksa verkkopankissa -kuvake, jota napauttamalla voit valita maksulaitoksen jäljennöksen maksamiseen. Maksamisen jälkeen kyseisen koiran rekisteritodistuksen jäljennös lähetetään sinulle postitse.

Klikkaamalla **Valiotodistus** -kohtaa aukeaa erillinen PDF-tiedosto koirasi valioitumisista. Huom!, linkki näkyy vain sellaisten omistamiesi korien kohdalla, jotka ovat valioituneet.

**Tilaa terveyslähete** -linkkiä klikkaamalla avautuu uusi sivu, jossa voit valita kyseiselle koiralle tehtävän/tehtävät terveystutkimukset tilattavissa olevista lähetteistä. Kun olet valinnut tutkimuksen/tutkimukset, sinun pitää vielä hyväksyä alla olevan tekstin sisältö, minkä jälkeen sinut ohjataan automaattisesti maksamaan ennakkolähete haluamassasi maksulaitoksessa.

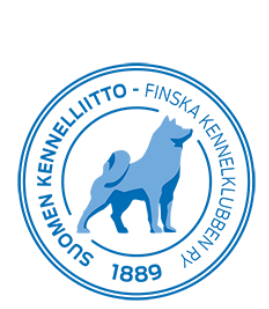

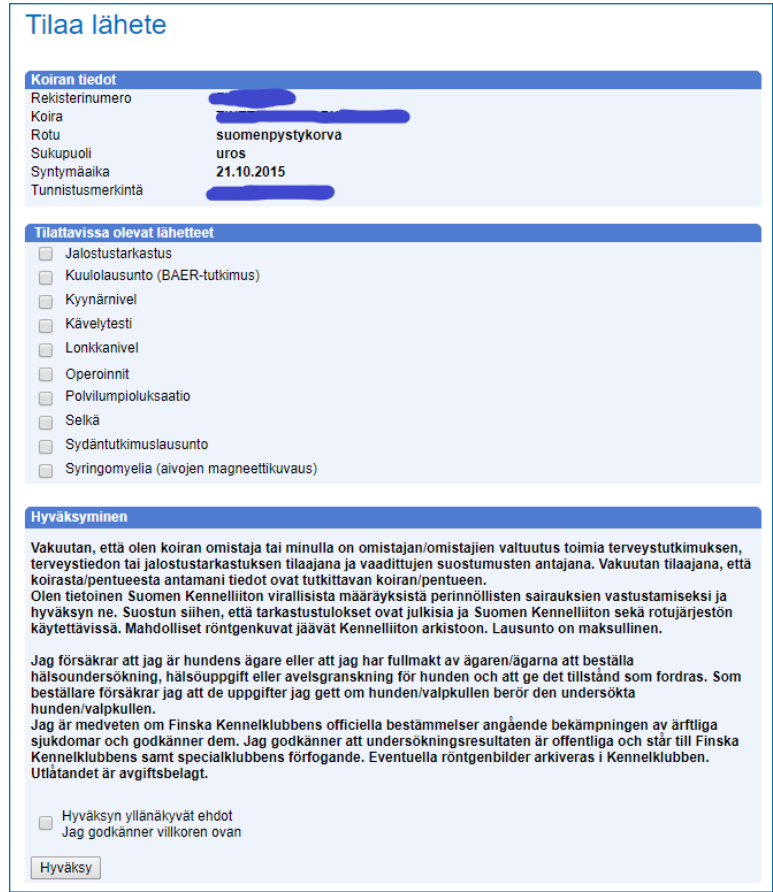